## **KinderConnect –Merge Child and Parent Records**

If a **Child** starts receiving care as a private pay child while eligibility is being determined, his/her **Attendance** is recorded. You can merge the child records from the **Provider** or **Child** pages. If merging a **Child** from the **Provider** page:

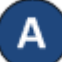

On the main KinderConnect menu, press **Merge** under Provider to view all new *Authorized Child* names.

## **Authorized Child**

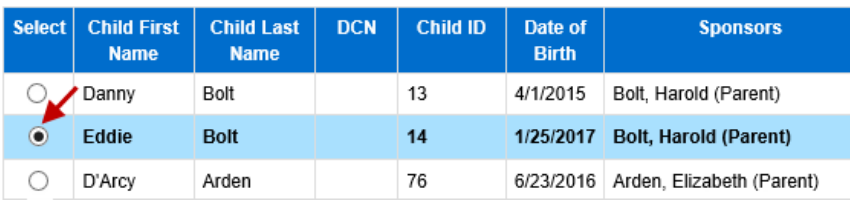

Click on the button next to the *Child Name* you would like to merge to generate a list of all *Potential Matches*. If no matching children are found, the list displays all potential children indicating the reason for this result in red bold letters.

## **Potential Matches**

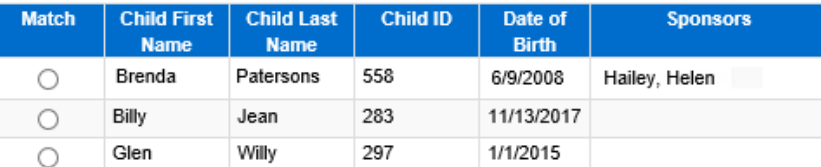

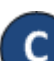

\* No matching children found. The Potential Matches has been expanded to show All Children. Click on the button next to the to the *Child Name* to select the child record to be merged into the first child record selected.

**Potential Matches** 

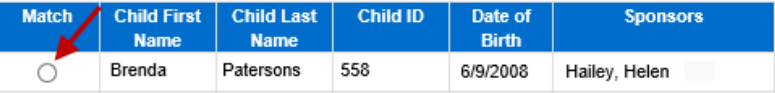

Press **Next** to confirm the **Potential Match**. D Cancel Verify the **Child** records to be merged are correct. **Confirm Merge** Provider. AA Child Care **Steps Click Merge to complete merge process Child to be Merged Authorized Child Matched Child** Peterson, Brenda Patersons, Brenda Merge Cancel Press **Merge**.

Note: If there are **Parent** records available to be merged, KinderConnect will display the name of all new *Authorized Parents*. Click on the button next to the *Parent Name* you would like to merge to generate the list of *Potential Matches*. Click on the button to select the parent record to be merged into the first parent record selected. Follow steps D, E and F above to merge.

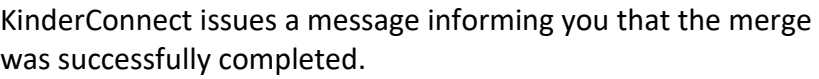

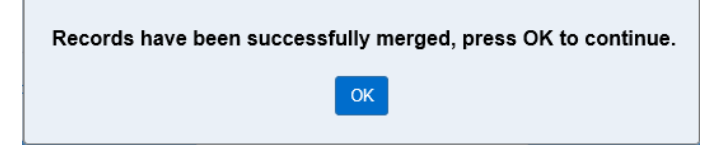

G